#### **IST-ID**

Associação do Instituto Superior Técnico para a Investigação e Desenvolvimento

#### **PLATAFORMA DE CONCURSOS CALL FOR APPLICATIONS PLATFORM**

#### <span id="page-0-0"></span>**GUIA RÁPIDO PARA SUBMETER DOCUMENTOS QUICK GUIDE TO SUBMIT DOCUMENTS**

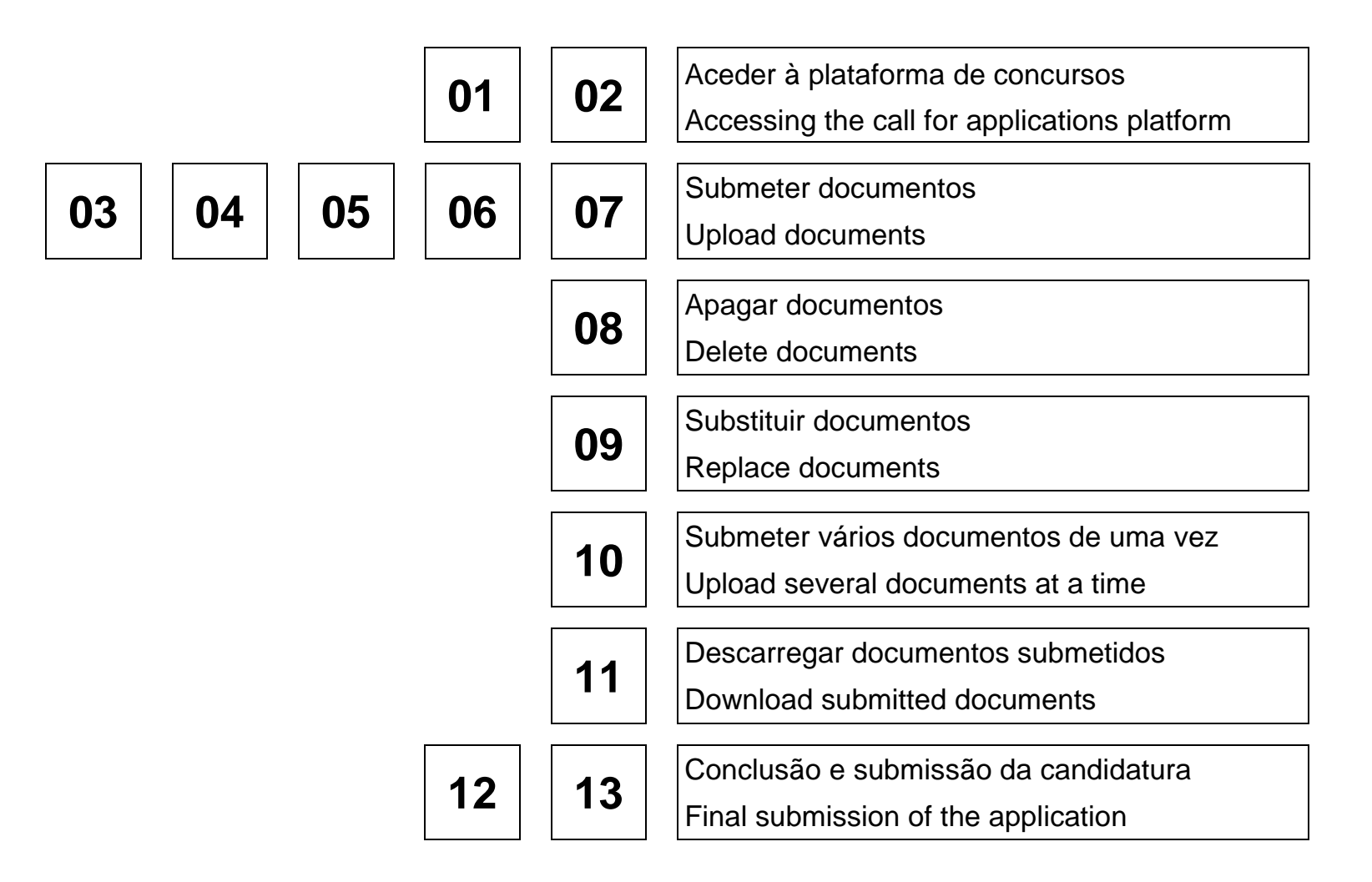

Clique na ligação enviada na mensagem de correio eletrónico

<span id="page-1-0"></span>Follow the URL provided in the e-mail message

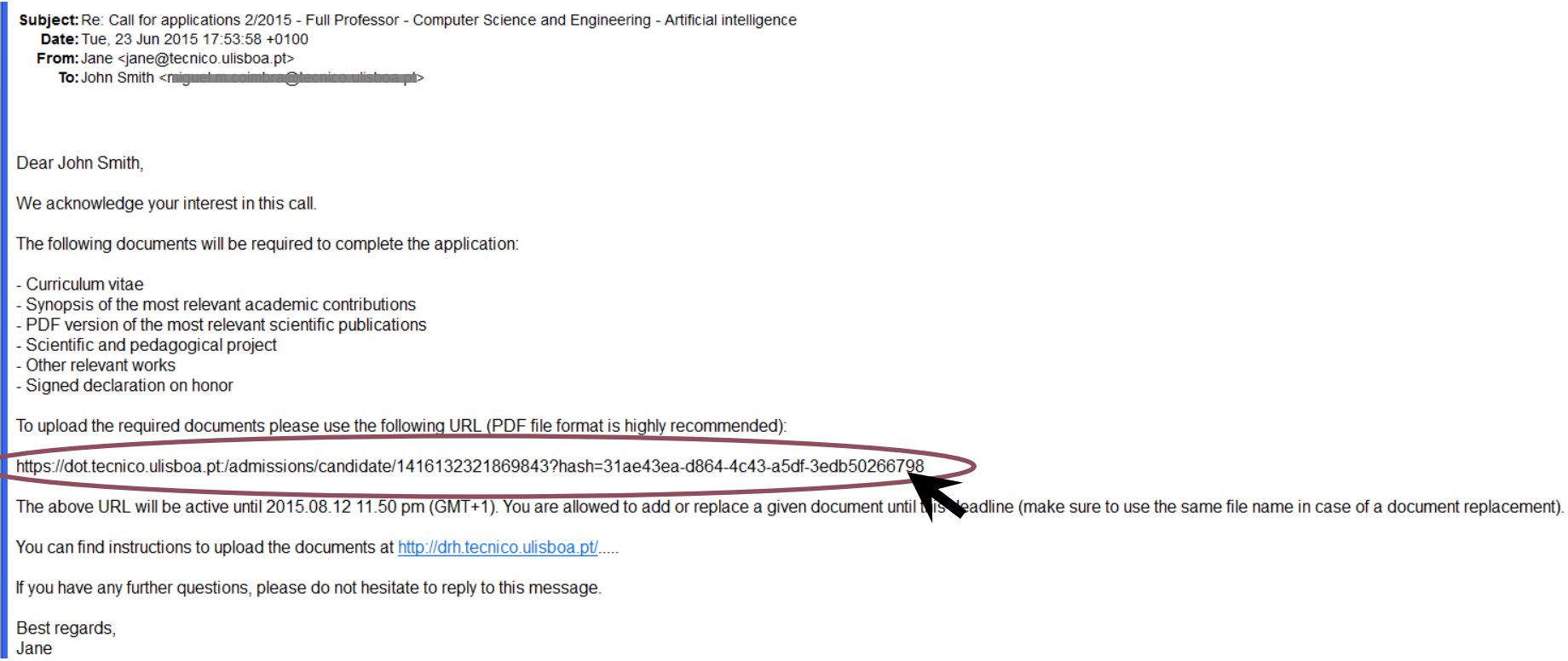

U

<span id="page-2-0"></span>Acederá à sua área na plataforma do concurso

You will access your area in the call for applications platform

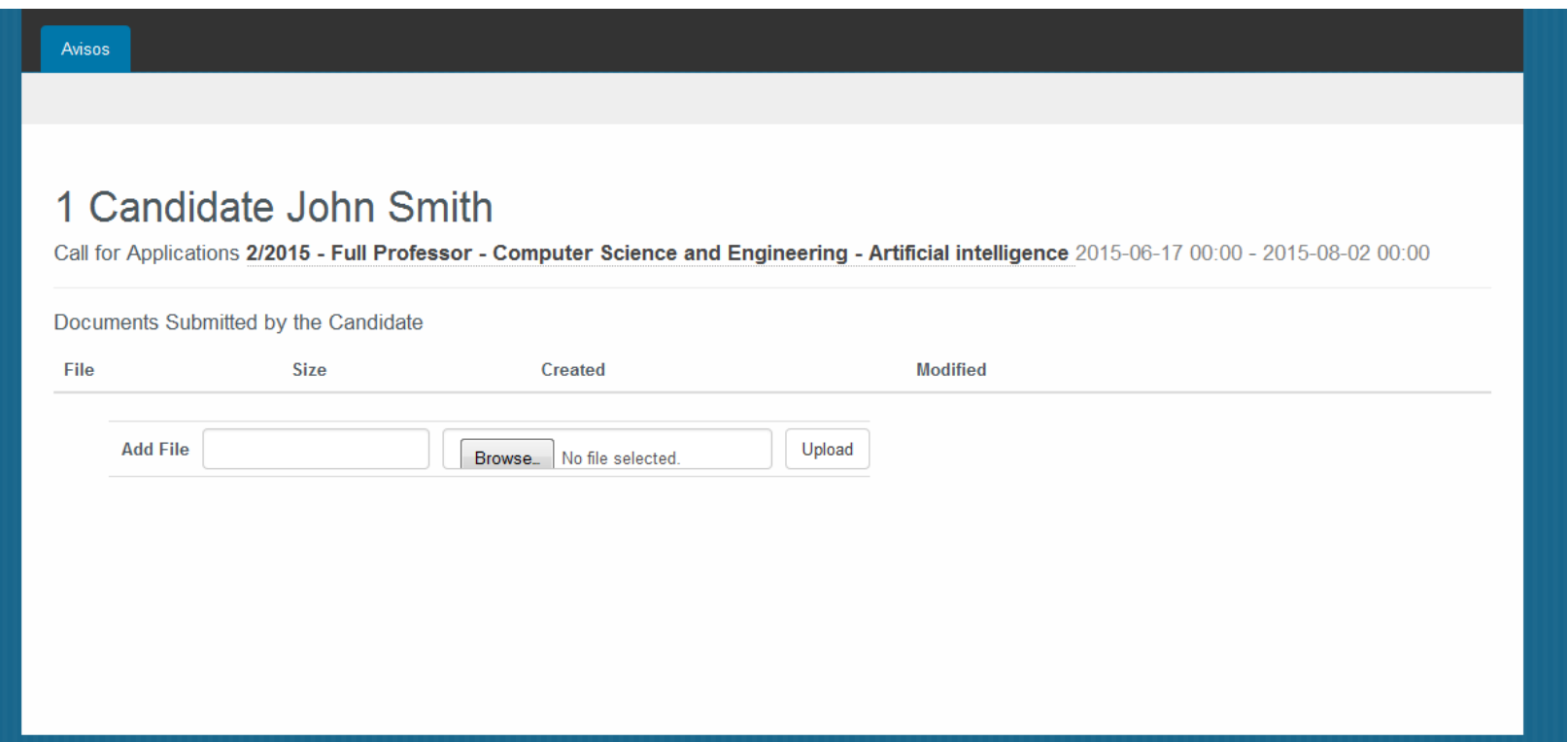

<span id="page-3-0"></span>Para carregar um documento, preencha o campo com o respetivo nome

To upload a document fill the box with the document name

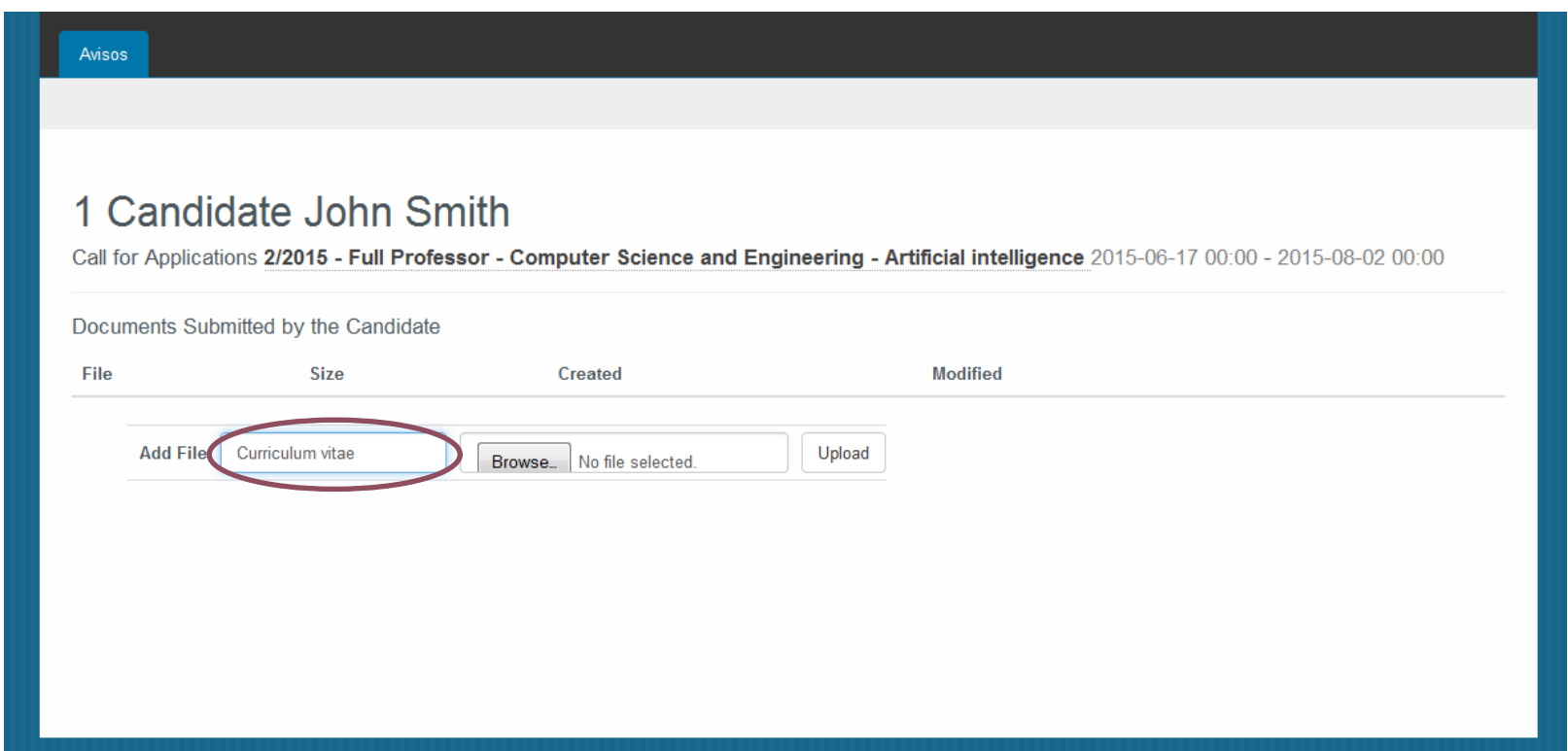

<span id="page-4-0"></span>Prima o botão 'Browse'

Press the button 'Browse'

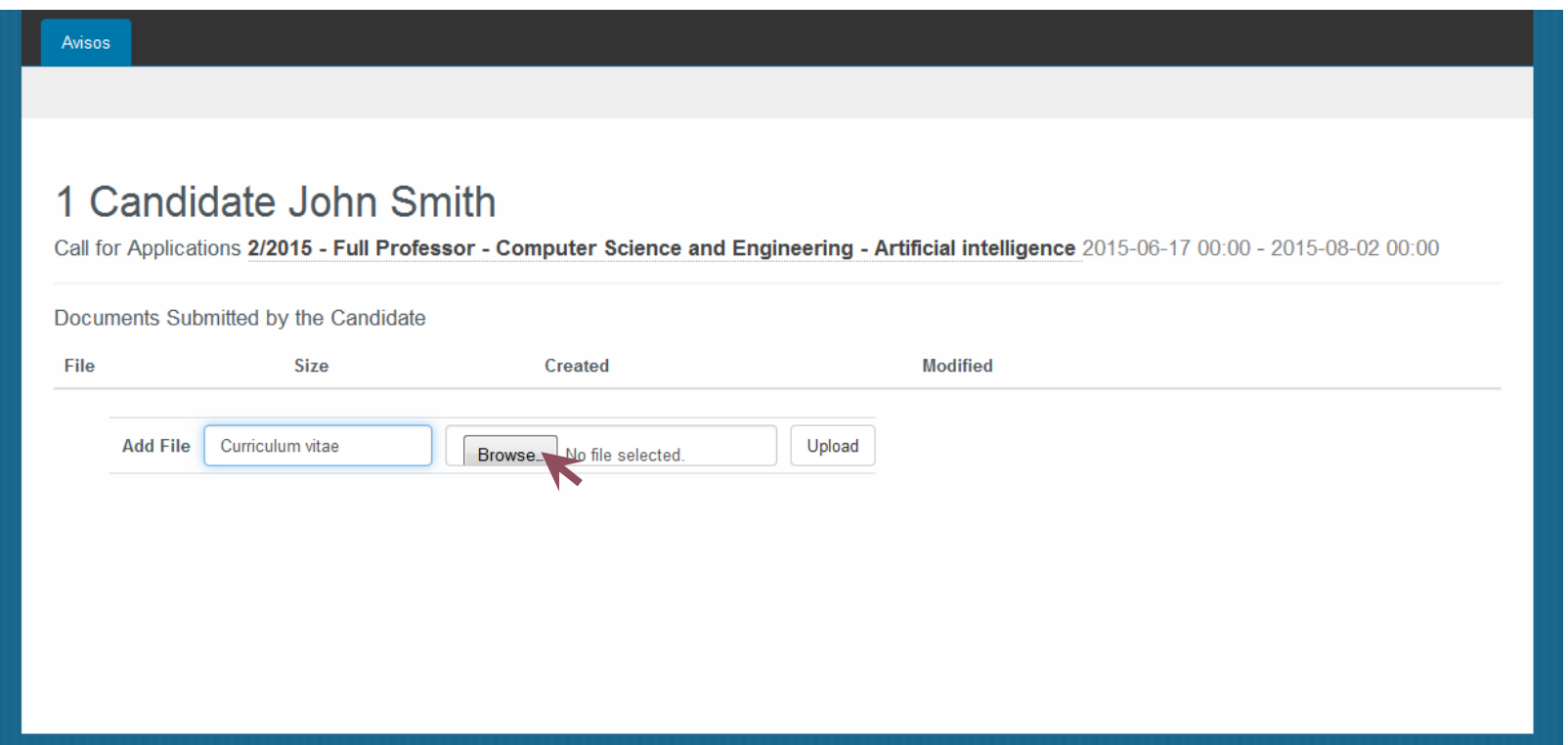

<span id="page-5-0"></span>Escolha o ficheiro que pretende carregar

Choose the file you want to upload

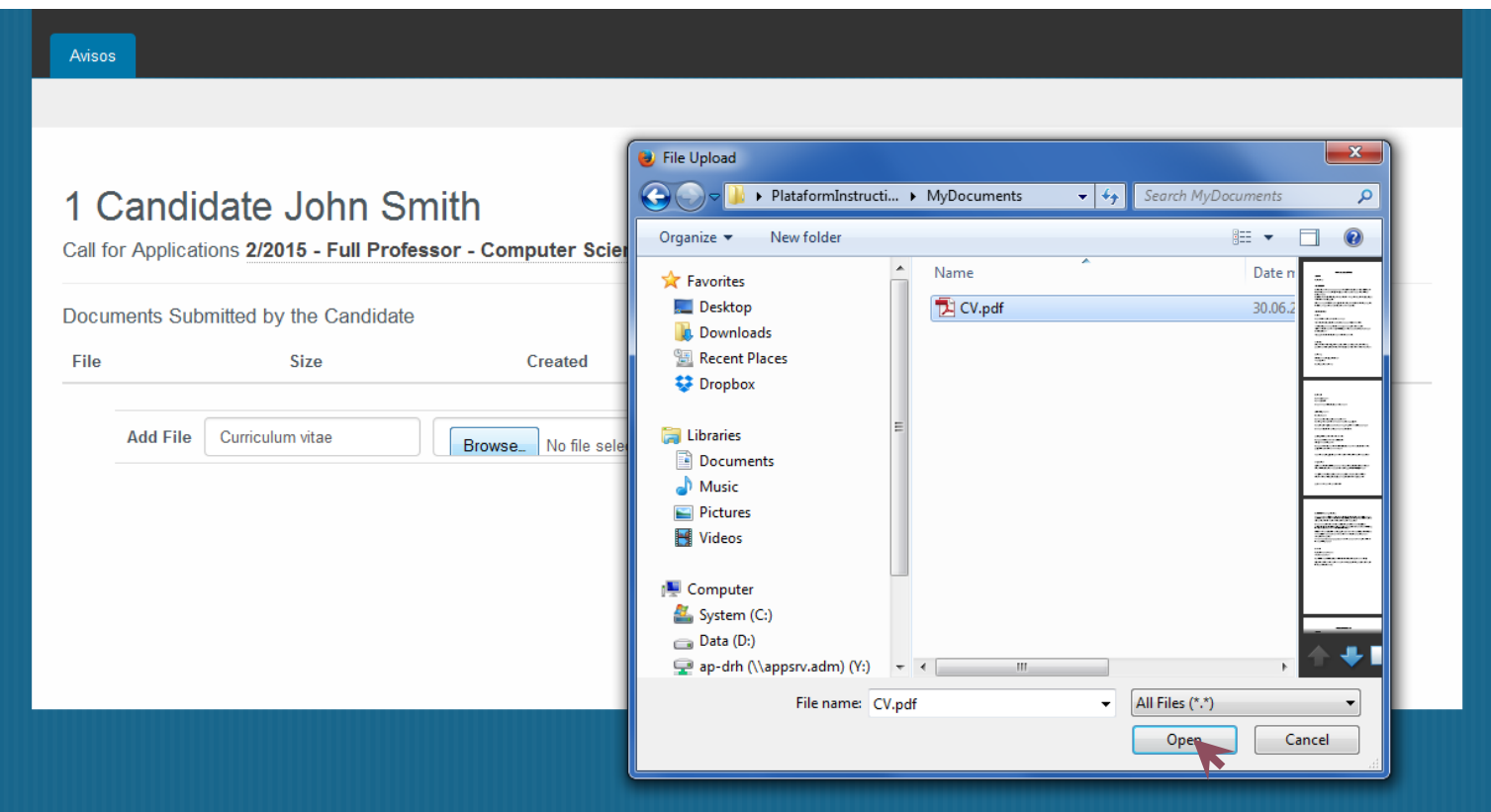

<span id="page-6-0"></span>Prima o botão 'Upload'

Press the button 'Upload'

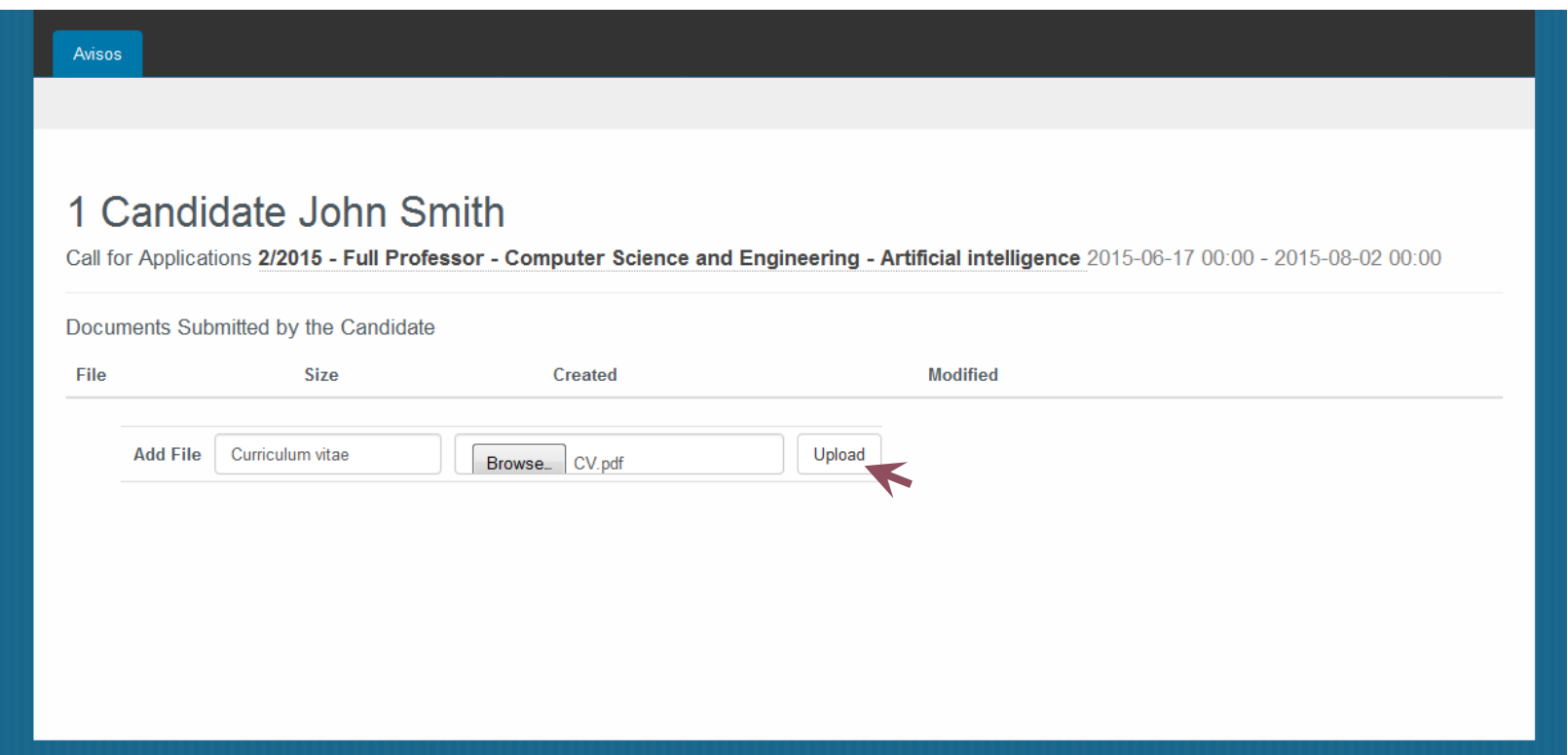

<span id="page-7-0"></span>O documento será adicionado à sua pasta de candidato

The document will be added to your candidate folder

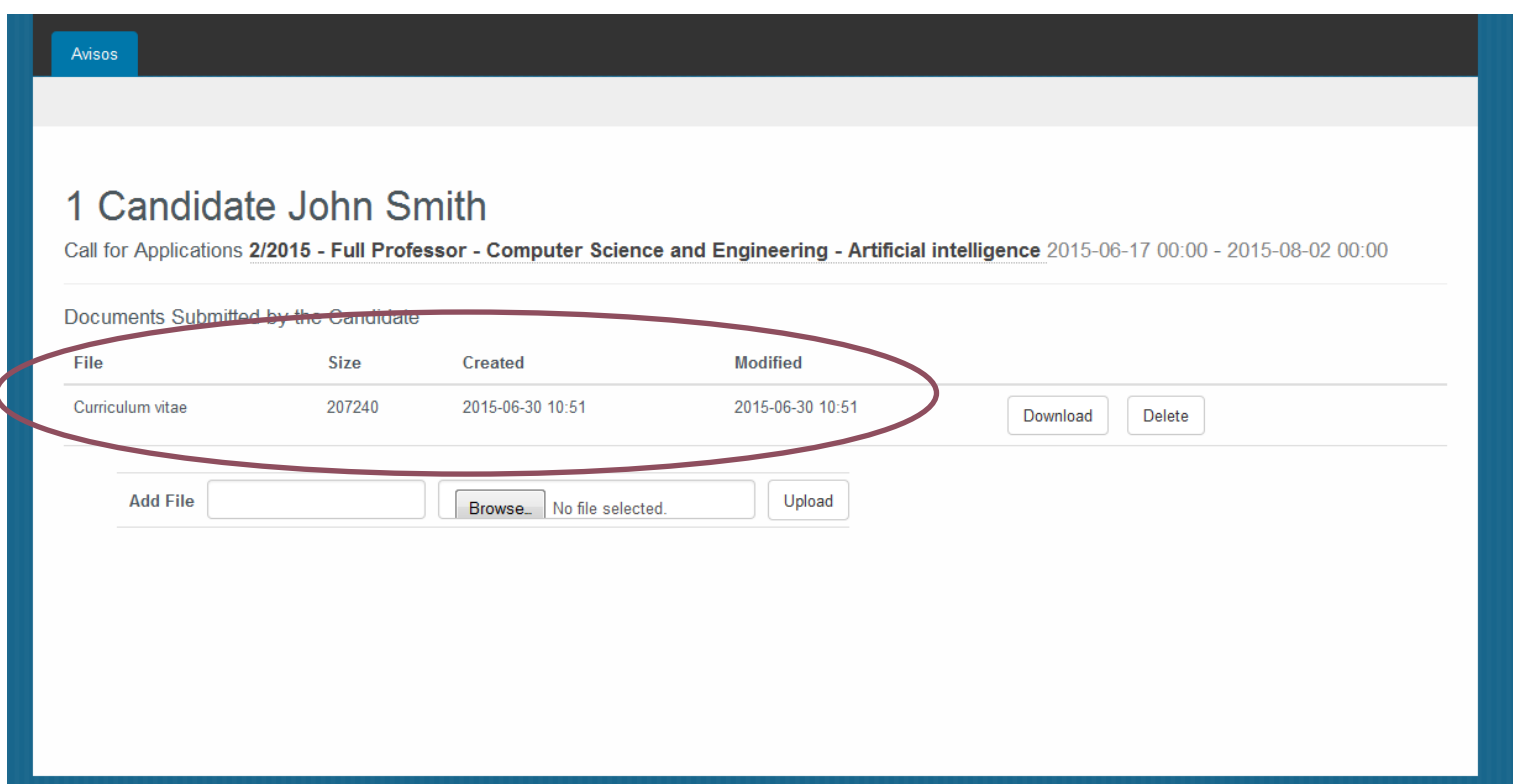

<span id="page-8-0"></span>Para apagar um documento, pressione o botão 'Delete'

To delete a document, press the button 'Delete'

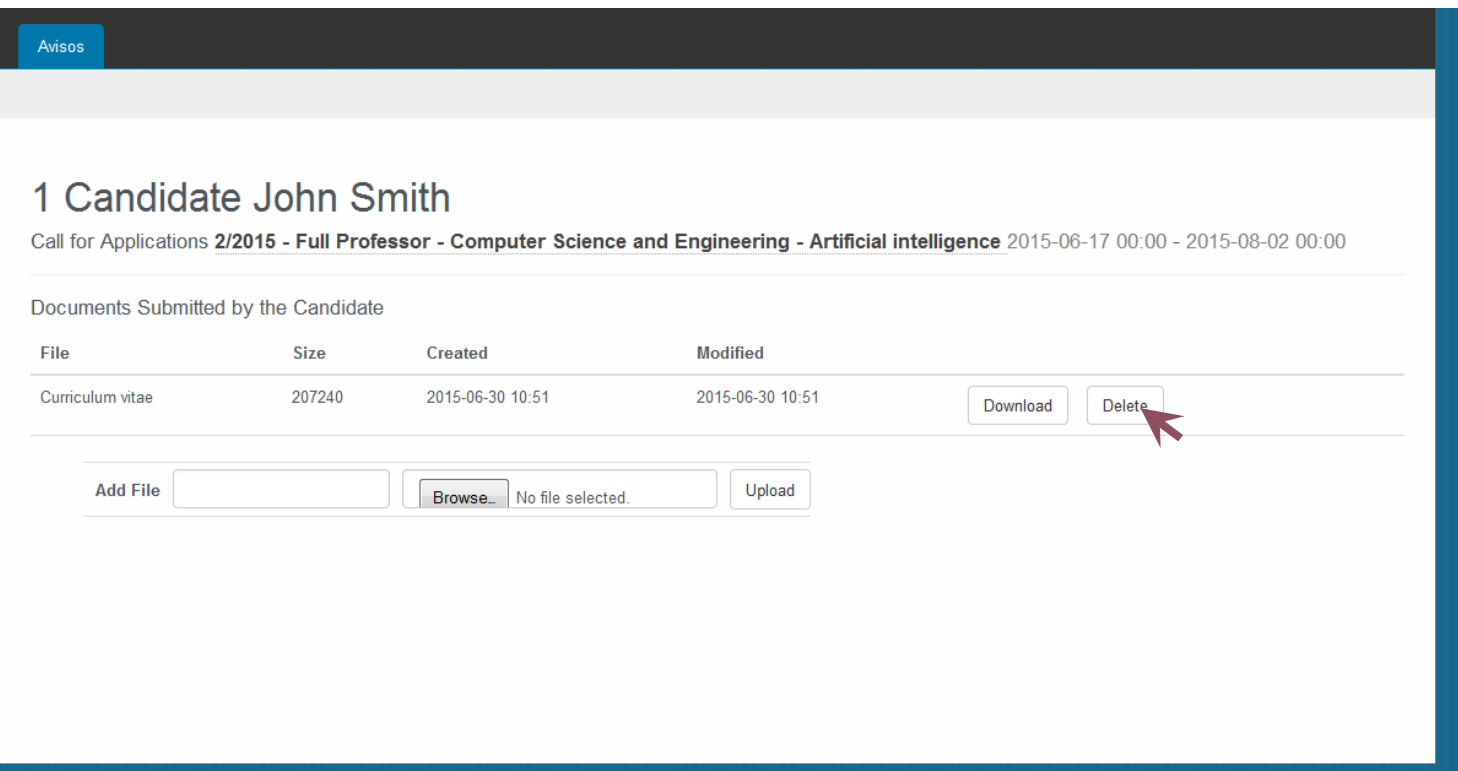

<span id="page-9-0"></span>**09** Para substituir um documento, submeta-o novamente, assegurando que tem o mesmo nome

To replace a document, submit it again, making sure that you give it the same name

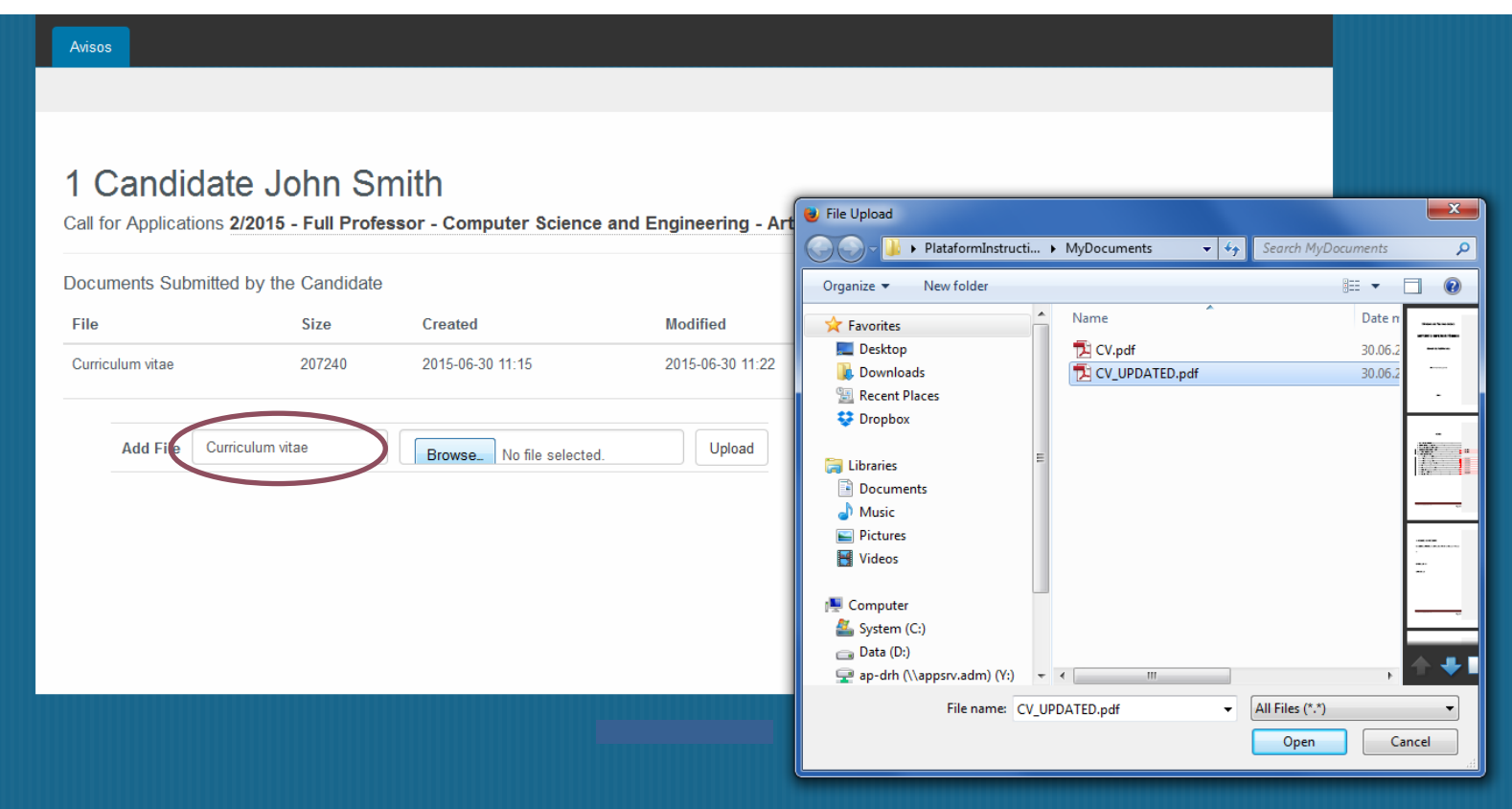

<span id="page-10-0"></span>**10** Se pretender carregar vários documentos simultaneamente, pode submeter um ficheiro compactado (.zip)

If you wish to upload several files at a time, you may submit a compacted file (.zip)

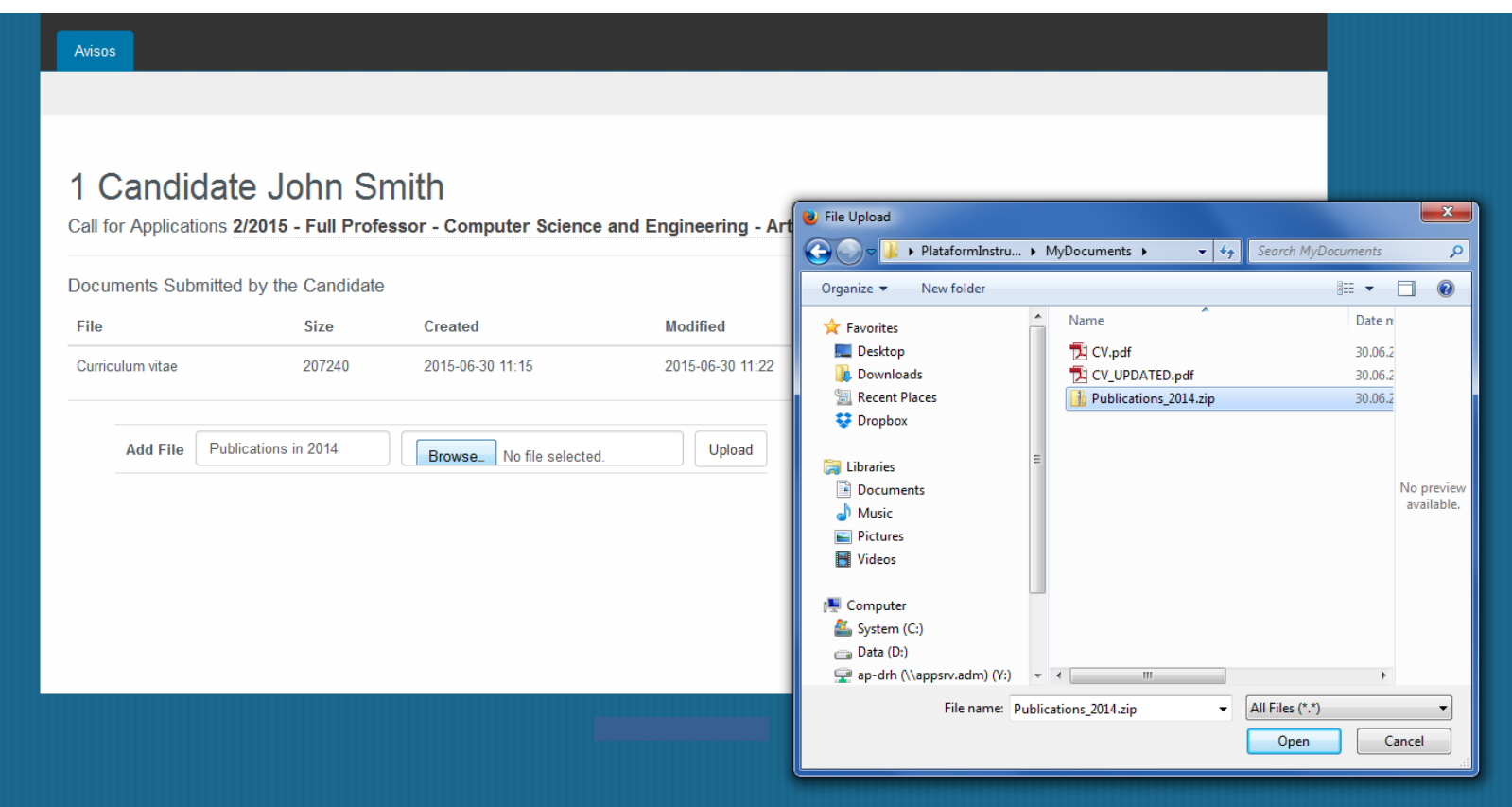

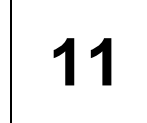

<span id="page-11-0"></span>**11** Pode descarregar os documentos previamente submetidos, pressionando o botão 'Download'<br>
Margaret de la descarrega de la descarrega esta distribuidade de la descarrega de la descarrega esta distribuidade de la descarre

You may download the documents you submitted, by pressing the button 'Download'

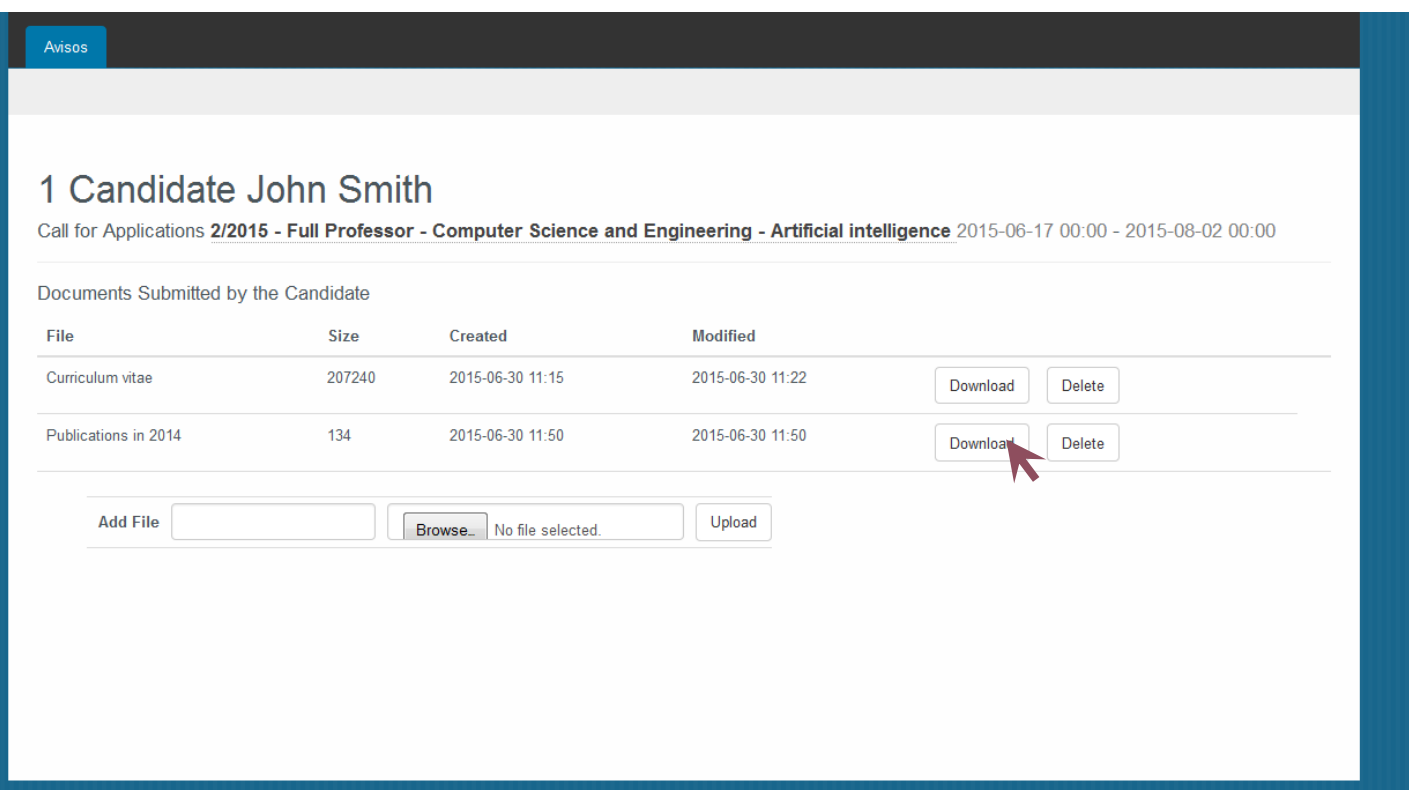

Na data indicada na mensagem de correio eletrónico, a ligação deixará de funcionar. Até essa data, deverá submeter/lacrar a candidatura.

After the date/hour indicated in the email, the URL will no longer work. Until that moment, you must submit and seal your application.

<span id="page-12-0"></span>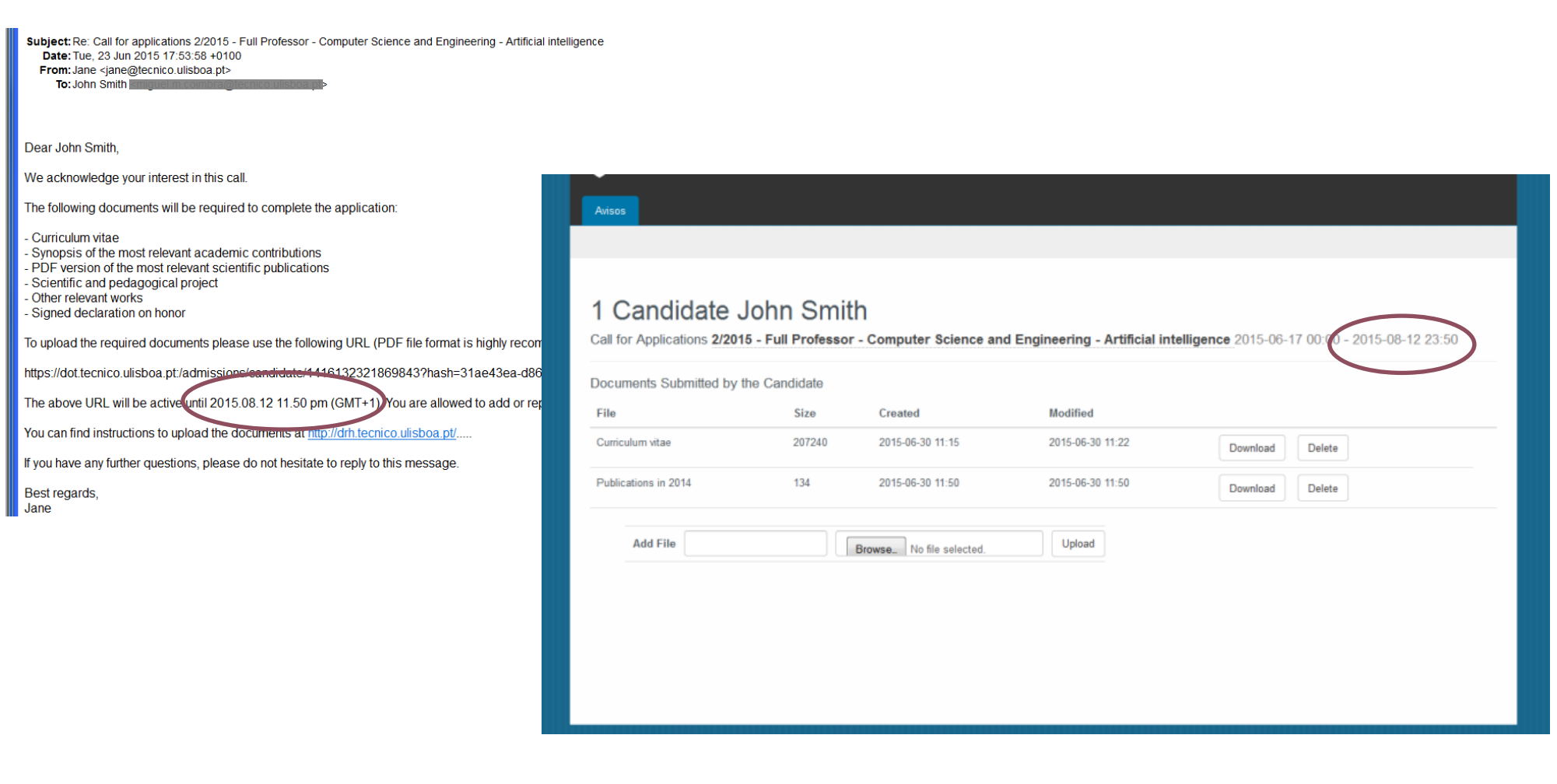

1 Candidate John Smith

Size

207240

134

Created

Browse... No file selected.

2015-09-22 10:46

2015-09-22 10:52

Documents Submitted by the Candidate

<span id="page-13-0"></span>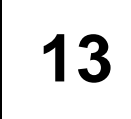

Avisos

File

Curriculum vitae.pdf

Publications in 2014.zip

**13** Para submeter e lacrar a sua candidatura, use o botão no final da página

To submit and seal your application, use the button at the end of the page

**Modified** 

Upload

2015-09-22 10:46

2015-09-22 10:52

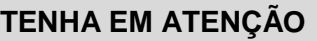

■ A submissão da candidatura é obrigatória

■ Se não for submetida, a candidatura não será considerada

 $\boxtimes$  Certifique-se que só submete a candidatura após ter carregado todos os documentos e antes da data/hora indicada na mensagem de *email* e na plataforma

 $\boxtimes$  Depois de ser submetida, a candidatura fica lacrada e não poderá adicionar, modificar ou apagar documentos

**Add File** 

Final submission of your application is a MANDATORY STEP if you wish your application to be considered for evaluation. Submission of your application should only be done AFTER all necessary application documents have been uploaded. After submitting your application you will not be allowed to add, change or delete any previously submitted documen

Call for Applications 2/2015 - Full Professor - Computer Science and Engineering - Artifical intelligence 2015-09-17 00:00 - 2015-10-12 23:59

**Submit Application** 

#### **PLEASE NOTE**

 $\boxtimes$  Final submission of the application is mandatory

 $\boxtimes$  If you don't submit it, the application will not be considered

 $\boxtimes$  Make sure you submit the application only after all application documents have been uploaded and before the date/hour indicated in the email and in the platform

 $\boxtimes$  After submitting, the application will be sealed and you won't be able to add, change or delete documents

Download

Download

Delete

Delete